## **Centre for Learning and Teaching Subscription Guide to CLT Activities iCal in Outlook (Desktop Version)**

To subscribe to iCal using Outlook (desktop version), please take the following steps:

1. Click "File" tab.

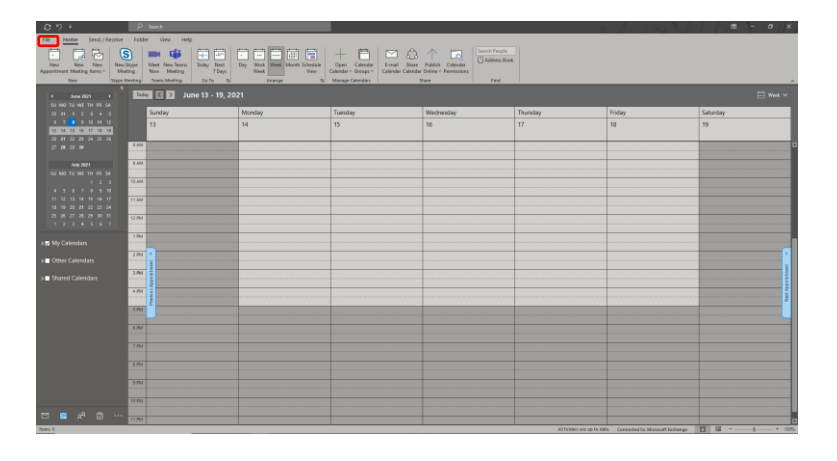

2. In Account Information, click "Account Settings".

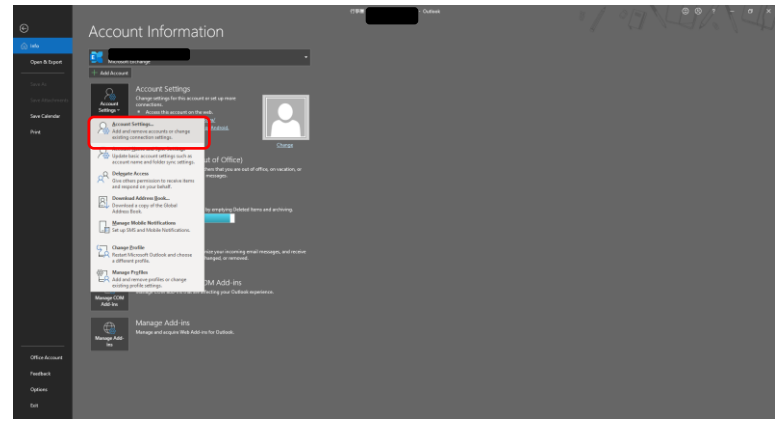

3. In the navigation pane, select "Internet Calendars" and "New".

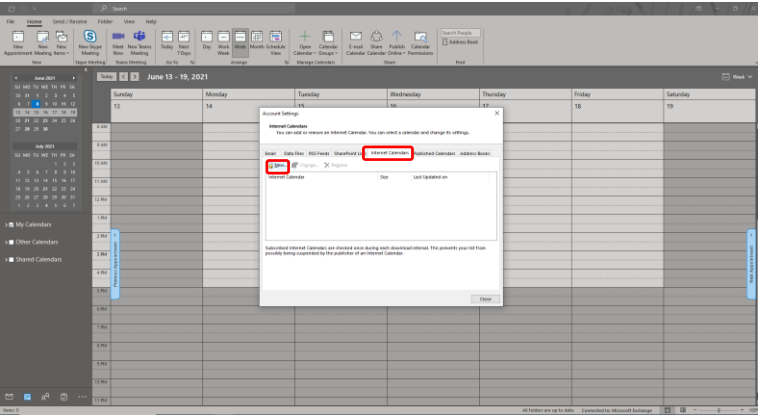

4. Enter this URL (https://clt.vtc.edu.hk/ical/clt\_events\_calendar.ics) and click "Add".

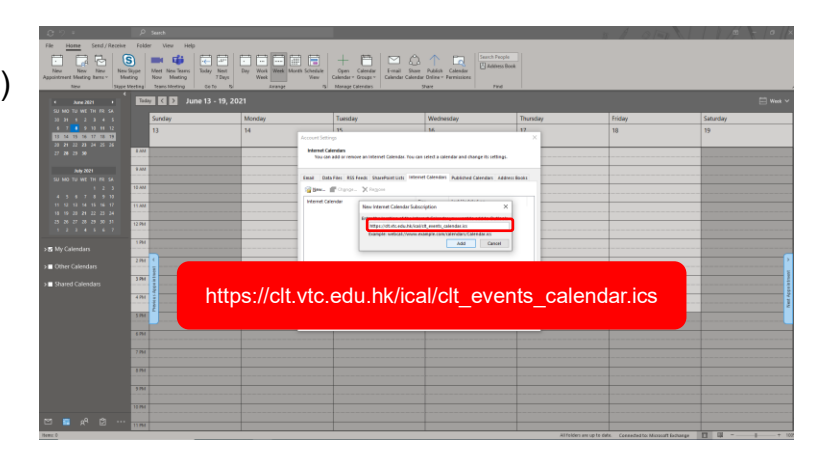

5. You may rename the folder, or click "OK" and "Close".

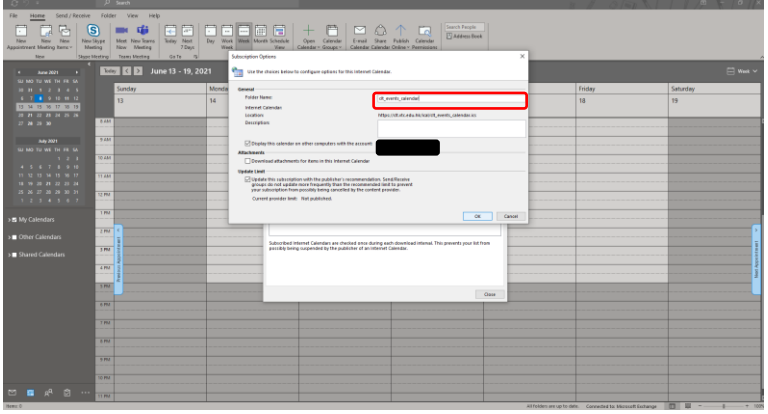

6. At the bottom of the page, click "Calendar" and select the "Calendar Check Box" in the "Others Calendar" Navigation Pane. Done.

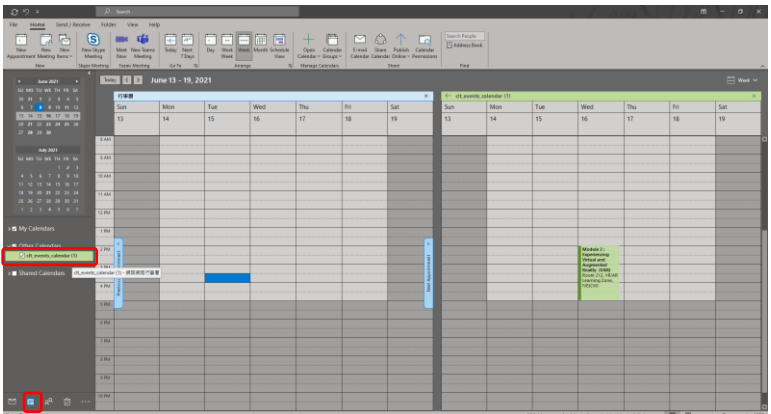

Note: If you have any troubles during subscription, you may visit Microsoft Support website at<https://bit.ly/2TKY4kt> or contact CLT staff.

\*\*\*\*END\*\*\*\*